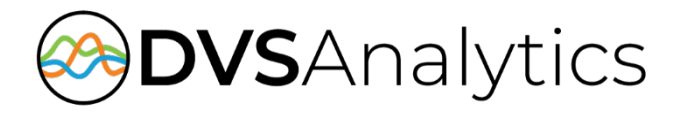

# Encore Web API Web Service

Encore Workforce Optimization Solution Version 7.0 or later

November 7, 2018

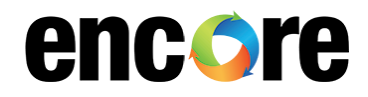

For Dealer and Customer Use Only

DVSAnalytics, Inc. 17255 N. 82nd Street, Suite 120, Scottsdale, AZ 85255 Phone: (480) 538-2020 • Fax: (480) 538-2021 Email: [info@DVSAnalytics.com](mailto:info@DVSAnalytics.com) Web: www.DVSAnalytics.com

PROPRIETARY NOTICE

This document is prepared for DVSAnalytics dealer and customer use only. Information contained herein is proprietary and confidential, and may not be disclosed, distributed, or reproduced without the express written permission of DVSAnalytics. 2018 DVSAnalytics Inc. All rights reserved.

# **TABLE OF CONTENTS**

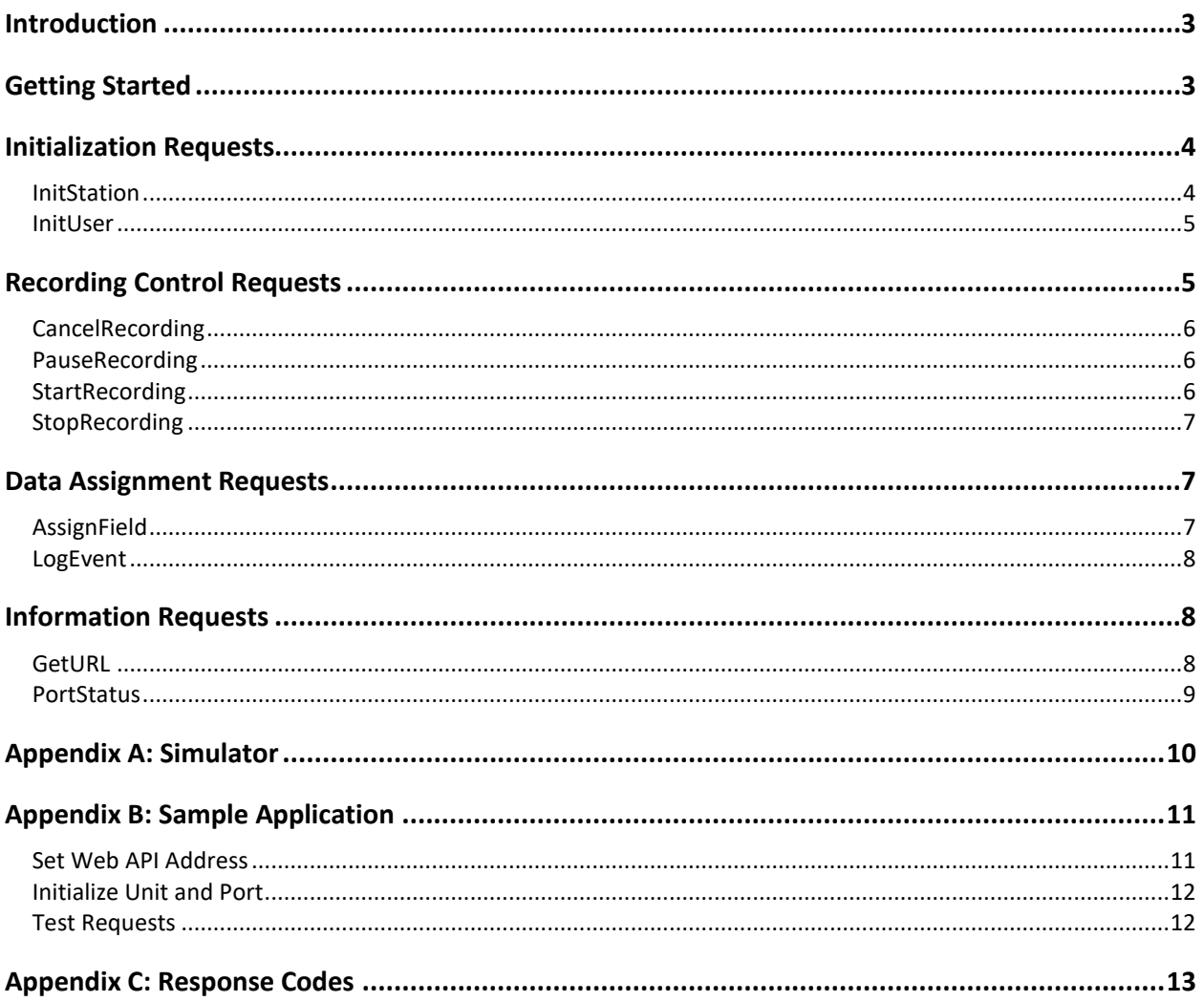

# <span id="page-2-0"></span>**Introduction**

The Encore Web API web service allows third-party software products to issue commands to the recorder, associate data with a recording, retrieve a URL link to a recording and send events to the Encore system. For example, a CRM application can send a customer account number, patient ID, or order number to be stored in the database record associated with the current call recording. It can also retrieve the URL link to the recording and store the link in a field in the CRM record so the recording can be played from the CRM record. There is no limit to the information that can be sent for a single recording.

The Web API web service is configured as either an HTTP or HTTPS web service. If the web service is accessed from an application outside the corporate network, then the web service must be configured as HTTPS for security reasons.

# <span id="page-2-1"></span>**Getting Started**

The Encore system needs to be running Encore version 6.0.6 or later. Contact your Encore system administrator for the Web API web service URL.

If your Encore system has not been installed yet but you would like to view the web service WSDL, use the following URL: [https://ecapturews.dvsanalytics.com/WebAPI/ECAPI.svc?wsdl.](https://ecapturews.dvsanalytics.com/WebAPI/ECAPI.svc?wsdl)

For each request there is a response that must be received before the next request is sent. All requests have the following parameters in the response message:

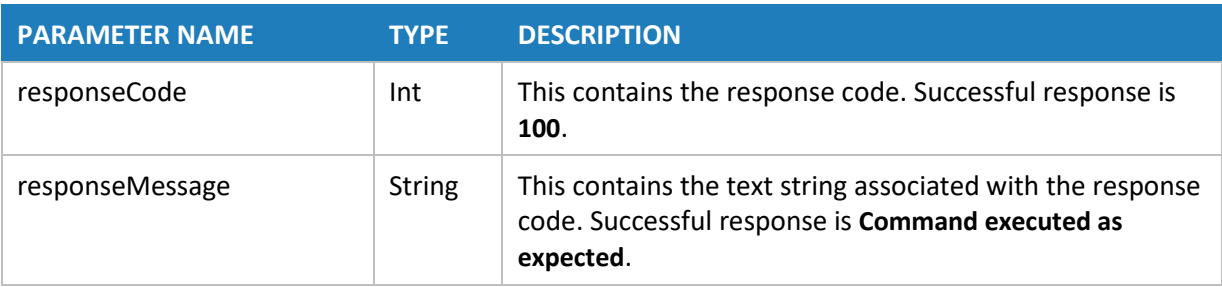

### **RESPONSE MESSAGE**

For more information on specific response codes, see ["Appendix C: Response Codes"](#page-12-0) on page [13.](#page-12-0)

If a request generates a response with additional parameters, the response message is documented in the request section.

# <span id="page-3-0"></span>**Initialization Requests**

For all requests related to recording, the Encore unit and port must be specified. The application using the Web API web service must use either the user's extension or Windows login ID to obtain the unit and port assigned to that user.

- If the user's **extension** is available, use the **InitStation** request to get the Encore unit and port.
- If the user's **Windows login ID** is available, use the **InitUser** request to get the Encore unit and port. This is the easiest method if the application is a Windows application running on the user's machine.

If the application does not have access to either the user's extension or Windows login ID, then a lookup table must be created and maintained that maps the information in the application with either the user's extension or Windows Login ID. For example:

- If the application has a **User ID**, create a lookup table that maps the **User ID** to the **Windows Login ID** and use the **InitUser** request to obtain the Encore unit and port.
- If the application has an **ACD Login ID**, create a lookup table that maps the **ACD Login ID** to the **extension** and use the **InitStation** request to obtain the Encore unit and port.

### <span id="page-3-1"></span>**InitStation**

This request should be issued when the application starts or anytime the extension number changes. It does not impact the recording state.

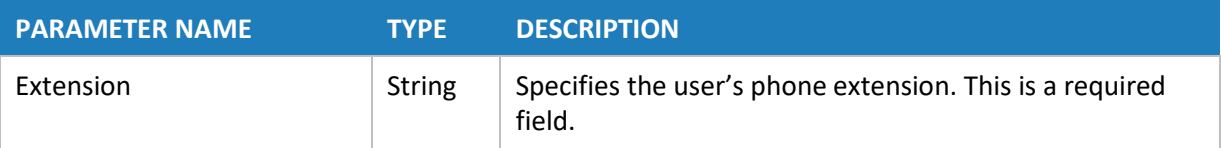

### **RESPONSE MESSAGE**

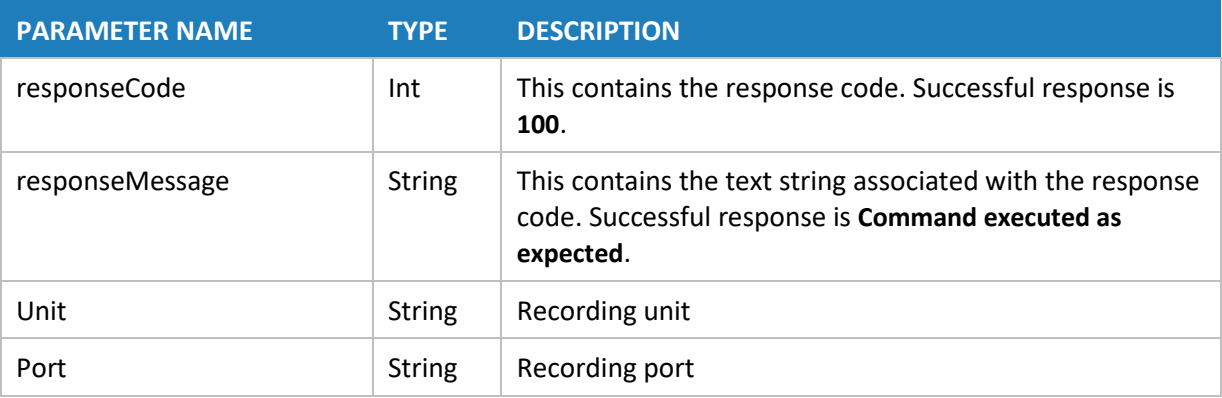

### <span id="page-4-0"></span>InitUser

This request should be issued when the application starts. It does not impact the recording state.

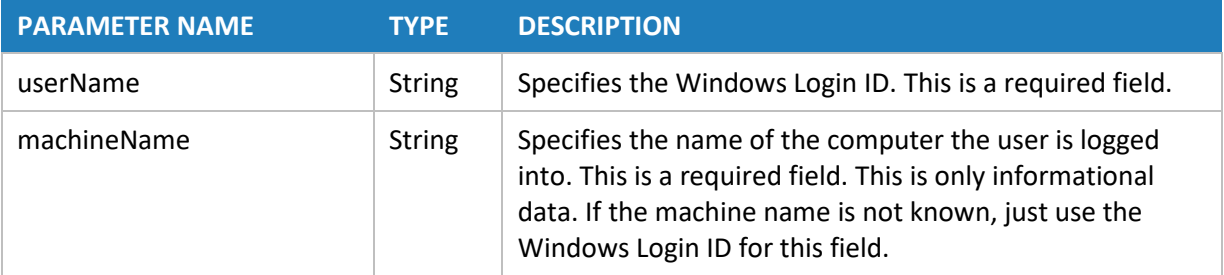

### **RESPONSE MESSAGE**

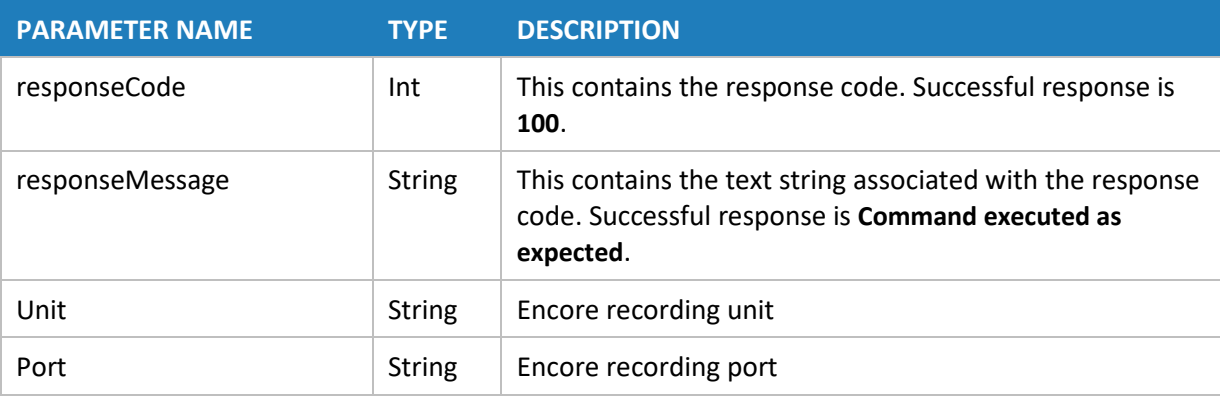

# <span id="page-4-1"></span>**Recording Control Requests**

Call control requests are only valid if the current recording state is valid for the request. For example, it isn't valid to stop a recording that isn't started. It is a good idea to always issue a **PortStatus** request to make sure the call control request is valid for the current recording state. See the ["PortStatus"](#page-8-0) section on page [9](#page-8-0) for more information on recording states.

Depending on the PBX integration, a unit and port can have a call on hold (Recording State is SUSPENDED) and an active call being recorded (Recording State is RECORD). If a unit and port has both a call on hold and an active call, all API requests affect the active call. If a unit and port has only a call on hold, all API requests affect that call. Refer to the Integration Guide for your PBX to determine if "SUSPENDED" is a valid recording state in your system.

Because a PauseRecording command is typically used to prevent recording of sensitive information it affects both the call on hold and the active call. Until a StartRecording, StopRecording, or CancelRecording request is received, neither call will be recorded, even if the call on hold is taken off hold.

If dependent screen recording is enabled, call control requests affect both the audio and screen recording. Call control requests do not impact independent screen recording.

## <span id="page-5-0"></span>**CancelRecording**

CancelRecording stops recording for the given unit and port, and discards the associated recording and data.

- Valid Recording States: RECORD, PAUSE, SUSPENDED
- Exit State on Success: NOT RECORDING

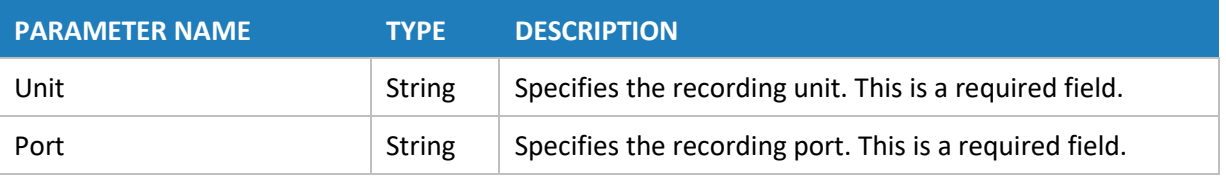

## <span id="page-5-1"></span>PauseRecording

PauseRecording places the recording in a PAUSE state and stops recording for the provided unit and port. The data and recording file name(s) are saved in memory so the recording can be re-started. A StartRecording, StopRecording, or CancelRecording request must be received to change the PAUSE state.

- Valid Entry State: RECORD, SUSPENDED
- Exit State on Success: PAUSE

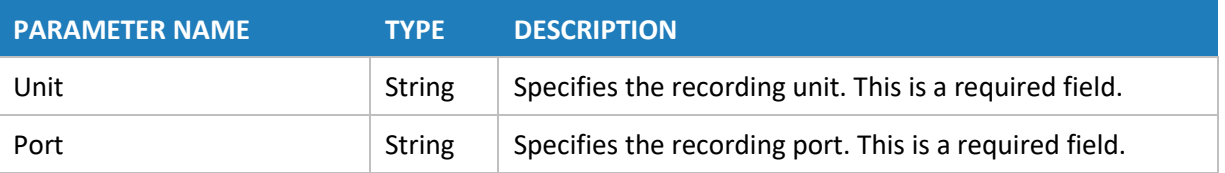

# <span id="page-5-2"></span>**StartRecording**

StartRecording begins an audio recording for the provided unit and port. If the recording state is PAUSE, it will re-start the recording.

- Valid Recording States: NOT RECORDING, PAUSE, SUSPENDED
- Exit State on Success: RECORD

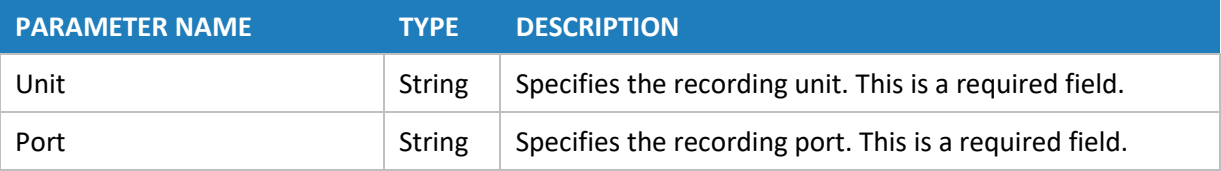

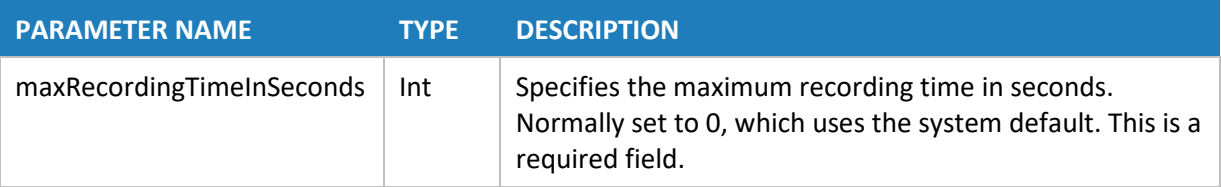

## <span id="page-6-0"></span>**StopRecording**

StopRecording ends the recording for the provided unit and port, and adds the associated data to the database.

- Valid Recording States: RECORD, PAUSE, SUSPENDED
- Exit State on Success: NOT RECORDING

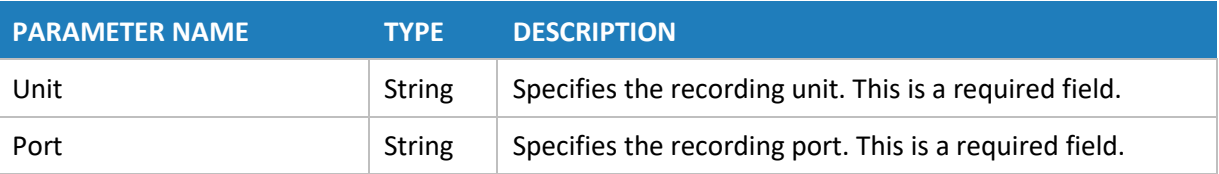

# <span id="page-6-1"></span>**Data Assignment Requests**

## <span id="page-6-2"></span>AssignField

AssignField writes a value to the specified database column in the recording record. AssignField requests do not impact the independent screen recording records.

- Valid Recording States: RECORD, PAUSE, SUSPENDED
- Exit State on Success: This request does not change the recording state.

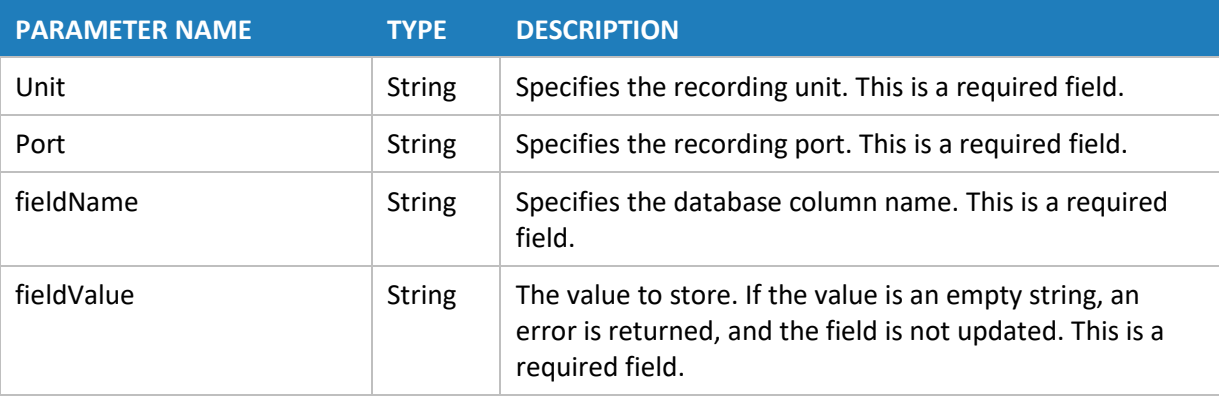

# <span id="page-7-0"></span>LogEvent

LogEvent writes an event to the eCapture event table. If an audio recording is taking place, the system logs the recording identifier with the event. If no recording is taking place, the event will be logged without a recording identifier. Before using this request, contact DVSAnalytics Technical Support at **480.538.2020** o[r CustomerService@DVSAnalytics.com.](mailto:CustomerService@DVSAnalytics.com)

The recording state is not applicable to this request.

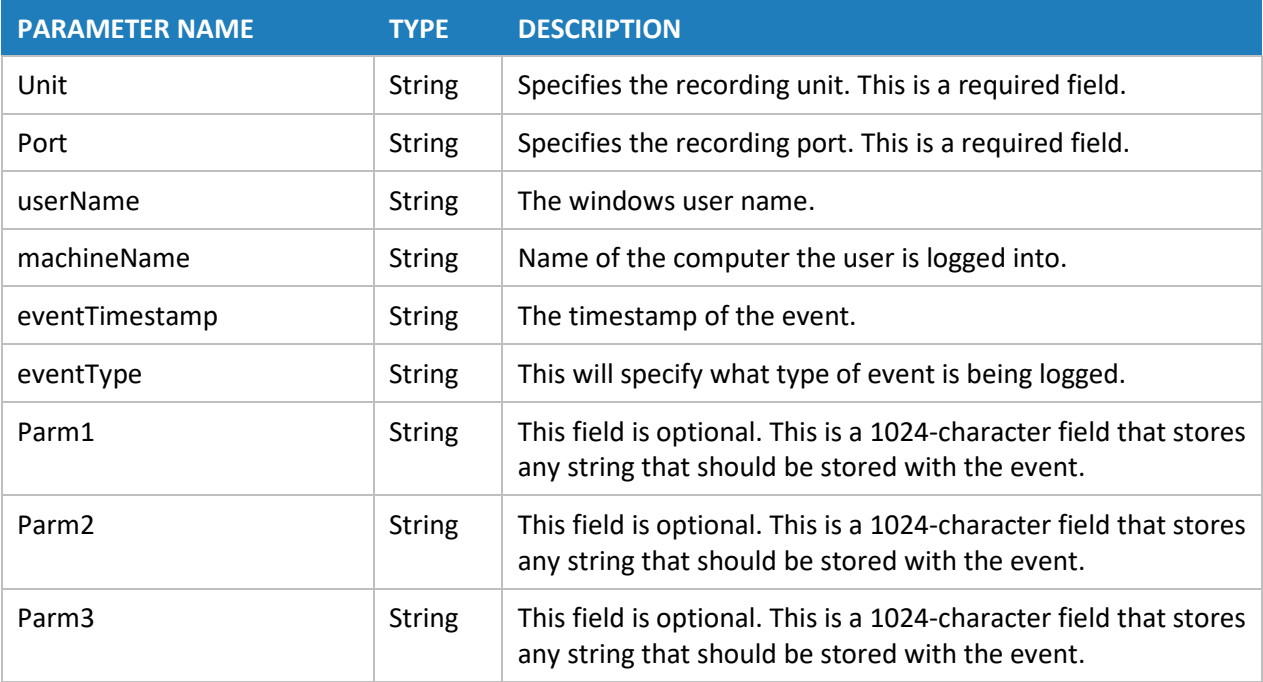

# <span id="page-7-1"></span>**Information Requests**

# <span id="page-7-2"></span>**GetURL**

This command returns a URL string that can be saved within the customer record of the third-party application as a link to the recording. When the URL is accessed, the Encore URL Player is launched and the recording starts playing. If a screen recording is associated with the audio recording, it plays as well. This request requires the URL Player to be configured on the system. For help configuring the URL Player, contact DVSAnalytics Technical Support at **480.538.2020** or [CustomerService@DVSAnalytics.com.](mailto:CustomerService@DVSAnalytics.com)

- Valid Recording States: RECORD, PAUSE
- Exit State on Success: This request does not change the recording state.

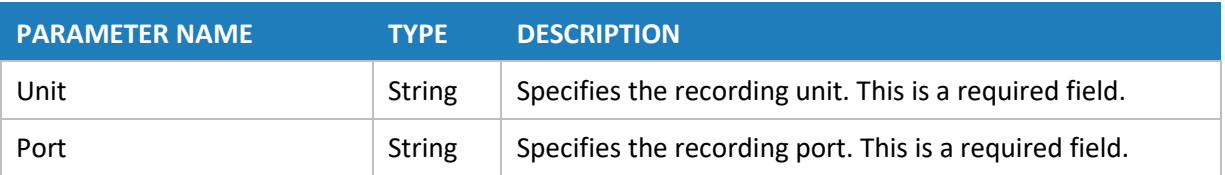

### **RESPONSE MESSAGE**

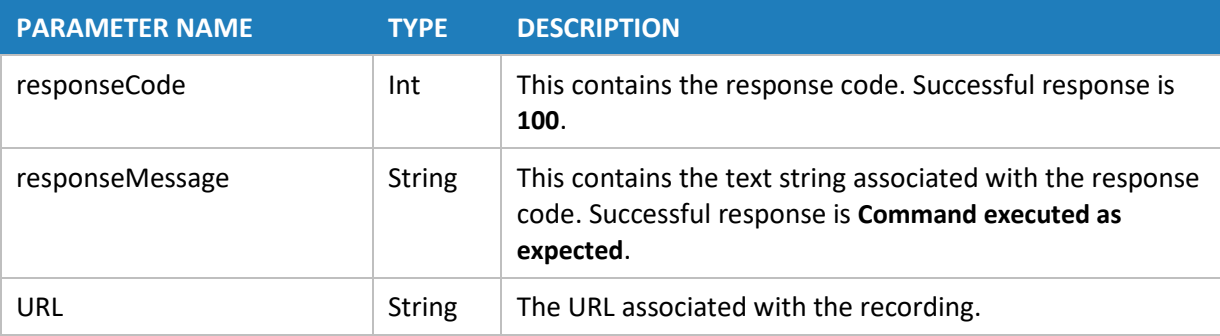

## <span id="page-8-0"></span>**PortStatus**

This command returns the state of the provided unit and port.

- Valid Recording States: Any state
- Exit State on Success: This request does not change the recording state.

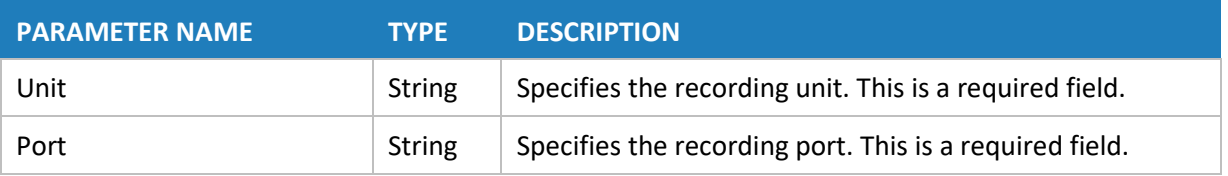

### **RESPONSE MESSAGE**

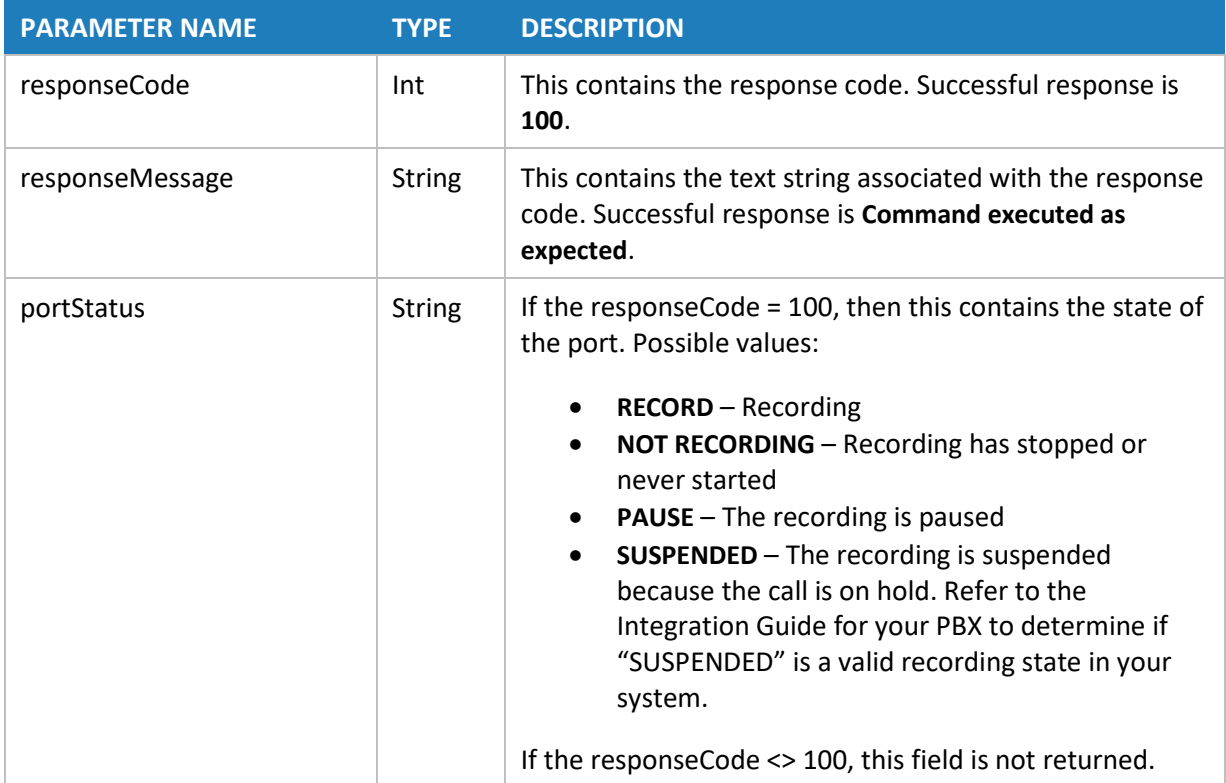

# <span id="page-9-0"></span>**Appendix A: Simulator**

DVSAnalytics has a test Web API web service that can be used for testing your application without impacting your production system: [https://ecapturews.dvsanalytics.com/WebAPI/ECAPI.svc.](https://ecapturews.dvsanalytics.com/WebAPI/ECAPI.svc)

If you have an issue working with the test system, please contact DVSAnalytics Technical Support at **480.538.2020** o[r CustomerService@DVSAnalytics.com.](mailto:CustomerService@DVSAnalytics.com)

The test system uses the simulation mode of the Web API. This mode tries to simulate a real system as much as possible. The requests respond as follows:

- InitStation As long as the request is properly formed, it returns a successful response with a unit of 1 and a port from 1 up to 288. Each time an InitStation is sent with a different extension, the port number is the next available port. If an InitStation request is sent for extension "1234", it will return a unit of 1 and a port number that is the next available port number, for example, port 3. For that day, any time an InitStation request is sent for extension "1234", the unit and port returned is 1 and 3 respectively. Each night the simulator is reset back to port 1.
- InitUser Just like the InitStation, as long as the request is properly formed, it returns a successful response with a unit of 1 and a port from 1 up to 288. Each time an InitUser is sent with a different User ID, the port number is the next available port. The computer name does not cause the port to be different. If an InitUser request is sent for User ID "smith", it will return

a unit of 1 and a port number that is the next available port number, for example, port 4. For that day, any time an InitUser request is sent for User ID "smith", the unit and port returned is 1 and 4 respectively. Each night the simulator is reset back to port 1.

- CancelRecording It returns a successful response.
- PauseRecording If the port status is "Recording", then it returns a successful response. Otherwise, it returns a response code of 608, port not recording. If your application is only pausing and resuming a recording, you will always get a response code of 608 unless you put in a start recording request in the application (before the pause) while you are testing with the simulator.
- StartRecording If the port status is "Not Recording" or "Pause", then it returns a successful response. Otherwise, it returns a response code of 609, port already recording.
- StopRecording If the port status is "Recording", then it returns a successful response. Otherwise, it returns a response code of 608, port not recording.
- AssignField If the port status is "Recording" or "Pause", then it returns a successful response. Otherwise, it returns a response code of 608, port not recording.
- LogEvent As long as the request is properly formed, it returns a successful response.
- GetURL If the port status is "Recording" or "Pause", then it returns a successful response. Otherwise, it returns a response code of 608, port not recording. The URL returned looks something like:

<https://encore.dvsanalytics.com/encore/urlplayer.aspx?fldCallIndex=429504.2640&siteid=1>

While the URL is properly formed, it is not a working URL.

<span id="page-10-0"></span>• PortStatus – As long as the request is properly formed, it returns a successful response.

# **Appendix B: Sample Application**

The SDK provides a sample C# application name **Encore Web API Client Sample** that allows you to test all the API requests. The Microsoft Visual Studio 2015 project files are in the **Client Sample Code** directory. Since the application is C#, Microsoft .NET Framework 4 Client Profile or the full .NET Framework 4 is required to run the application.

The SDK also provides the application in binary form located in the **Client Install** directory. To install the sample application, copy the **Client Install** directory to the target machine. Run **setup.exe** to install the application. The installation puts a shortcut to the application in **Program Files | dvsAnalytics**.

### <span id="page-10-1"></span>Set Web API Address

The first time you open the application, the **End point address** is blank. This specifies the URL of the Encore Web API that receives the requests from the sample application. This must be populated before any requests are sent. Once populated, click the **Set end point** button. You can use the URL associated with the Web API of your Encore system or you can use the test URL provided by DVS: **https://ecapturews.dvsanalytics.com/WebAPI/ECAPI.svc**.

## <span id="page-11-0"></span>Initialize Unit and Port

After you set the **End point address**, specify the **Recording unit** and **Recording port**. There are three ways to specify the unit and port:

#### **By User**

The application has populated the **Machine ID** field with the name of the machine, and the **User ID** field with your **Windows Login ID**. The **User ID** field must match an entry in the **Computer Login ID** field in an Encore **Recorded User** record. The Machine ID is used for informational logging and does not need to match information in the recording account.

You can overwrite the **User ID** with an entry that matches an existing test recording account, or your **Encore System Administrator** can create a test recording account for you using your **Windows Login ID**.

When you select the **InitUser** button, the request is sent to the Web API. If successful, the **Recording unit** and **Recording port** fields are populated with the values from the response. If not successful, a 0 is written to both fields. Each response is written to the **Result** grid.

#### **By Station**

The **Phone extension field** must match an entry in the **Extension** field in an Encore **Recorded User** record.

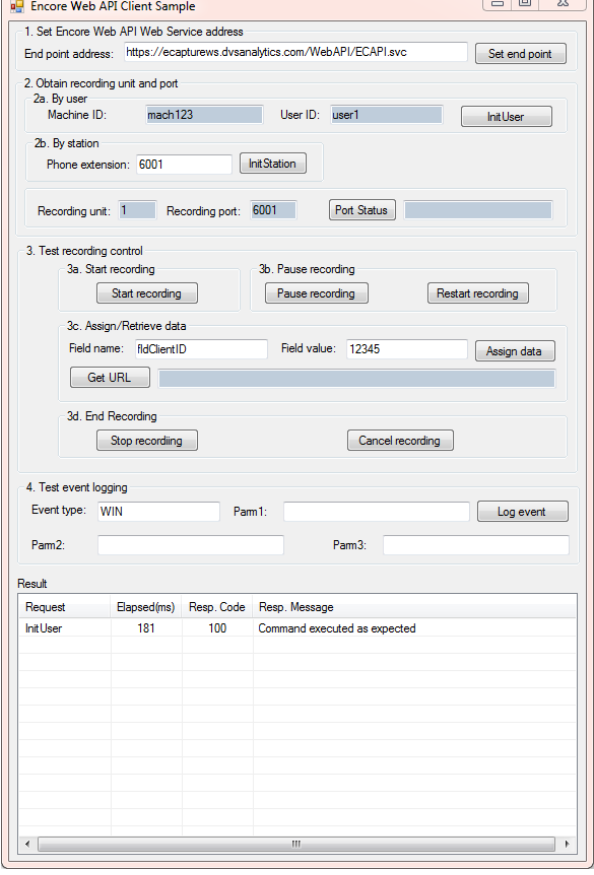

You can enter a value that matches an existing test recording account or your **Encore System Administrator** can create a test recording account for you using your phone extension number.

When you select the **InitStation** button, the request is sent to the Web API. If successful, the **Recording unit** and **Recording port** fields are populated with the values from the response. If not successful, a **0** is written to both fields. Each response is written to the **Result** grid.

#### **Manual Entry**

If you know the **Recording unit** and **Recording port** you want to use for testing, you can manually enter the values. You should select the **Port Status** button to verify the unit and port you entered are valid.

### <span id="page-11-1"></span>Test Requests

The buttons in this section all correspond to one of the available API requests and most are self explanitory. For more details, see the associated section on the specific request.

- **Port Status** button Sends a PortStatus request.
- **Start recording** button Sends a StartRecording request.
- Pause recording button Sends a PauseRecording request.
- **Restart recording** button Sends a StartRecording request. There is no restart or resume recording request.
- **Assign data** button Sends an AssignField request. You must enter a valid field name. If using the DVS-provided Web API address, the following field names can be used:
	- o fldCampaign (varchar 24)
	- o fldClientID (varchar 16)
	- o fldCustomerAccountNum (varchar 64)
	- o fldCallCategory (varchar 24)
	- o fldAccountingNum (smallint)
- **Get URL** button Sends a GetURL request. If the unit and port is currently being recorded, the URL of the recording is populated in the entry field. You cannot use the URL until the recording has stopped and the record is written to the database. To use the URL, open an Internet Explorer 11 browser and paste the URL into the browser.
- **Stop recording** button Sends a StopRecording request.
- **Cancel recording** button Sends a CancelRecording request.
- <span id="page-12-0"></span>• **Log event** button – Sends a LogEvent request.

# **Appendix C: Response Codes**

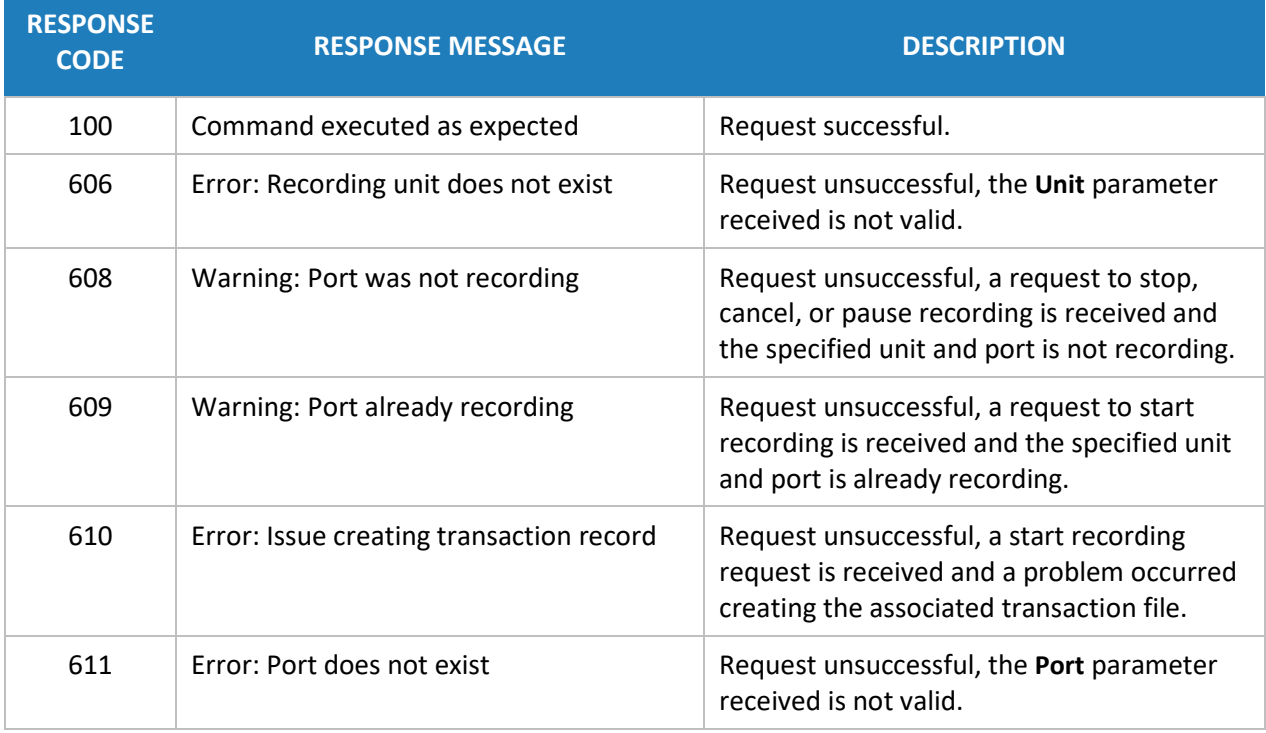

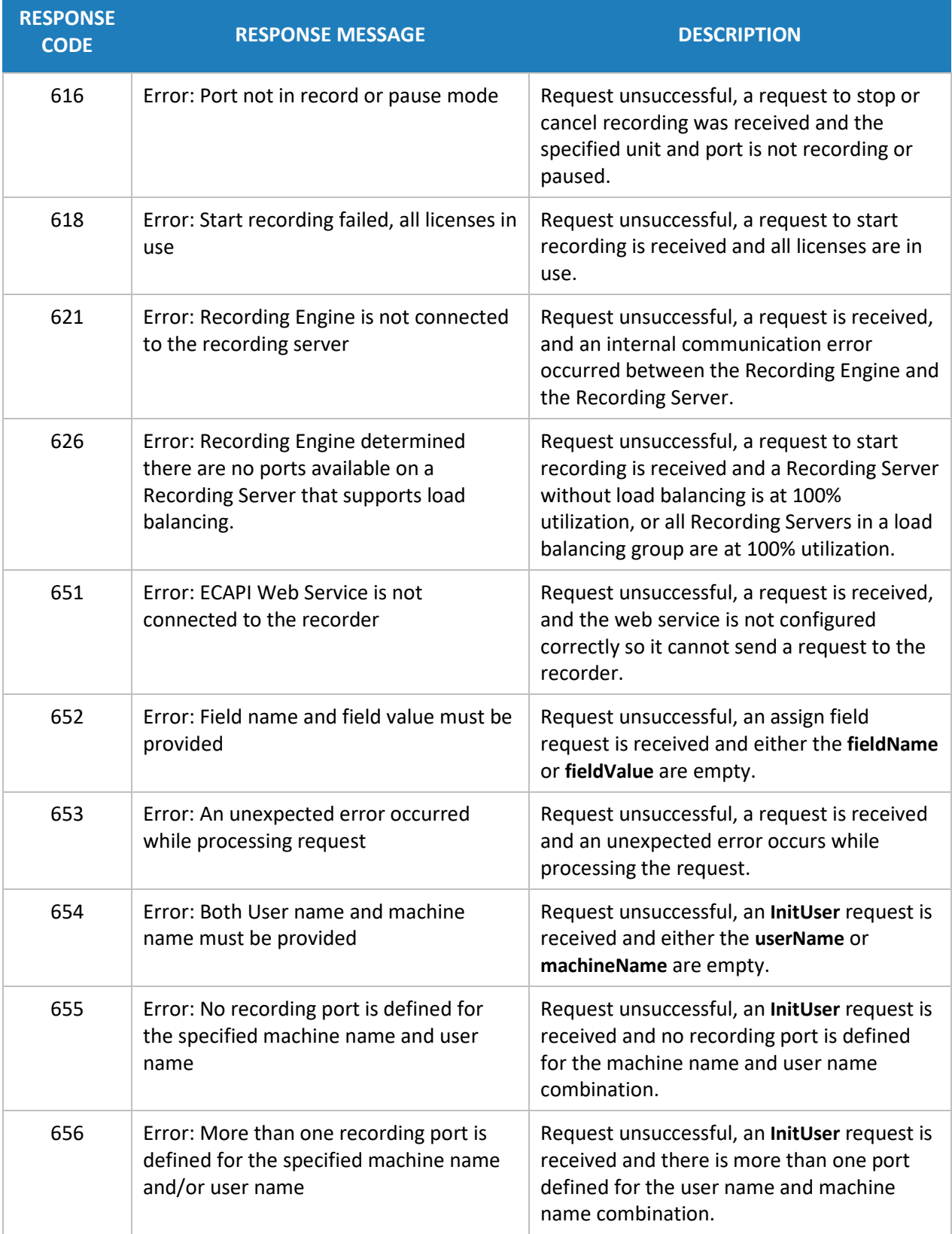

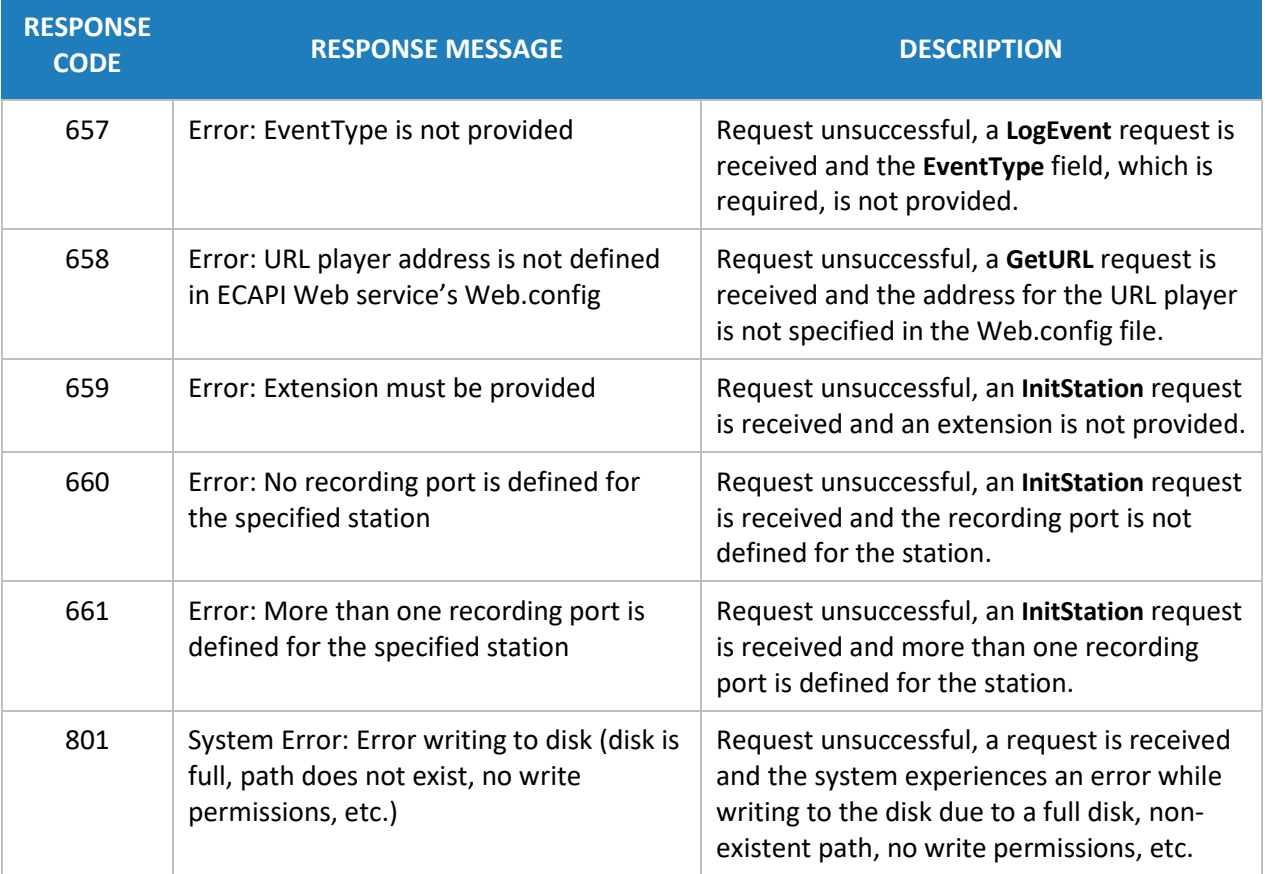